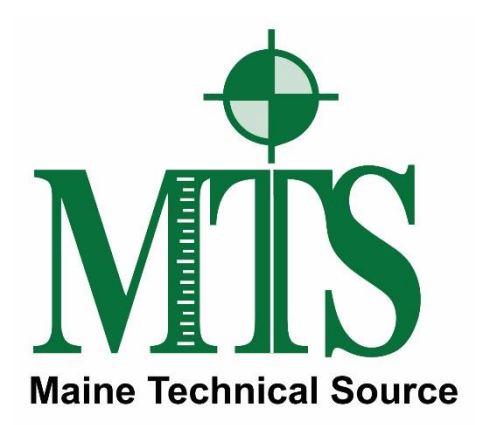

# Leica GS16 GNSS Receiver + CS20 Data Controller with Captivate Software RTK Rover Wizard: Leica SmartNetNA

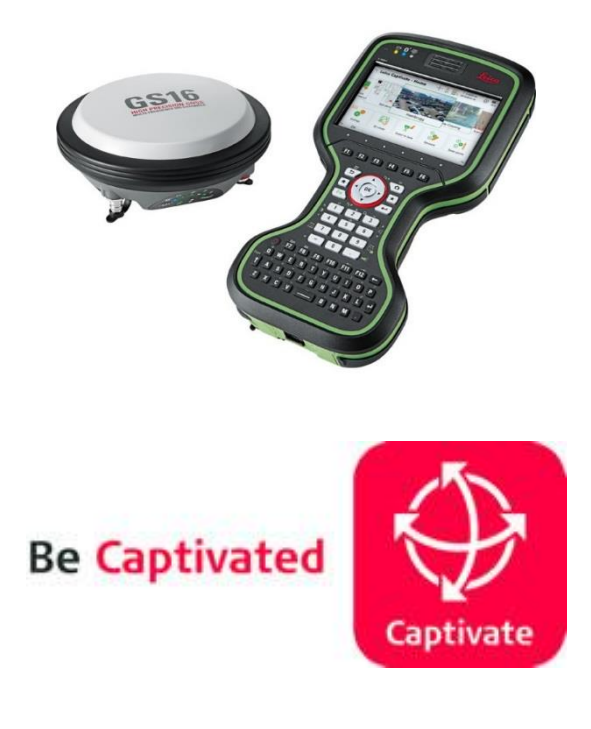

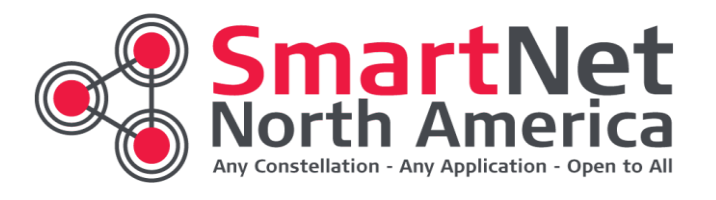

**Maine Technical Source – November, 2017**

## **Leica Geosystems Captivate Software**

This Quick Guide outlines the steps within the Leica Captivate Software, from the **Settings > Connections > RTK Rover Wizard** to create a new Profile for Network RTK Surveying using the GS16 GNSS Receiver and CS20 Data Controller with a Cellular Internet connection to the **Leica Geosystems SmartNetNA, (Real-Time Network).**

## New! – **Leica SmartNet - Built on reliable high performance Leica GPS technology**

Finally, surveyors, engineers, contractors an municipalities no longer need to incur cost or hassle of setting up and monitoring temporary base stations. Through affordable subscription service, you can gain access to the Leica SmartNet RTK Network and its extensive array of 1,300 permanent base station with coverage for 44 states and 8 provinces. The Leica SmartNet RTK Network allows you to locate positions via internet for both "Nearest Site" and "Network" RTK solutions.

If you want to request a subscription **please call Dan Blais @ 800-322-5003 extension 121.**

## **Why use the Leica SmartNet Network?**

Save Money. No need to invest in a base station, when you can receive corrections for a 1st order control Network Base Station. Should you already own a base station, even another brand of equipment, you can easily convert it into a productive quickly. Fast rover initialization to get you up to speed and productive quickly.

- $\circ$  Fast rover initialization to get you up to speed and productive quickly.
- o Real-time data collection errors are instantly corrected in the field.
- o Centimeter-level accuracy up to 40 Kilometers from each base station.
- o Reduce dependency on ground control monuments.
- $\circ$  Flexibility to connect with Leica SmartNet RTK network, anytime day or night.
- o Superior Leica reliability, backed with around-the-clock monitoring by MTS.
- o Direct Internet connectivity with password-restricted access.

If you need more information on our different Subscription plans for centimeter-accuracy or Rentals to test drive on a project give us a call.

### **If you have questions or require assistance, contact Dan Blais or Bob LeMoine at Maine Technical Source at (800) 322-5003.**

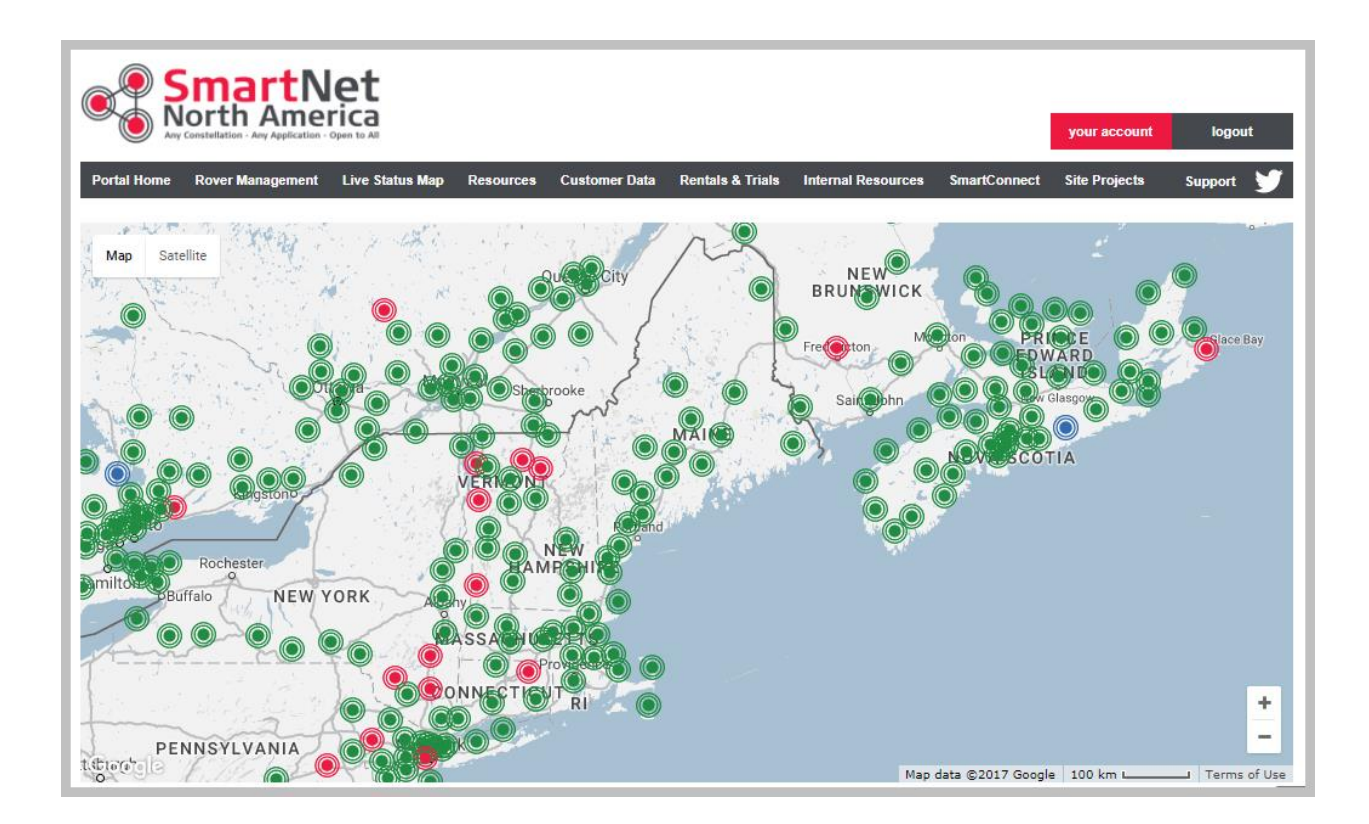

**SmartNet North America - RTN coverage map for the Maine Technical Source – New England Region, November 2017.**

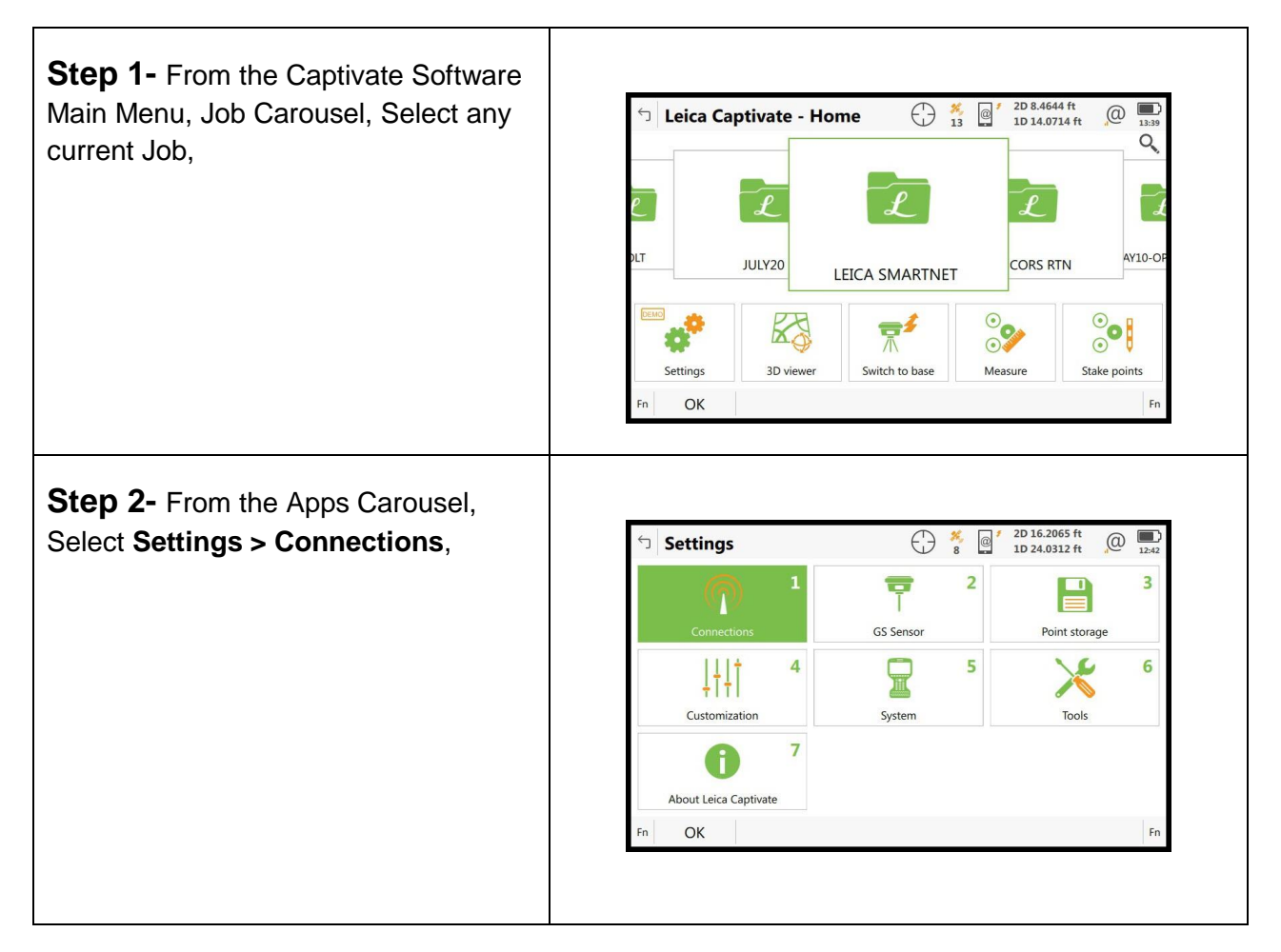

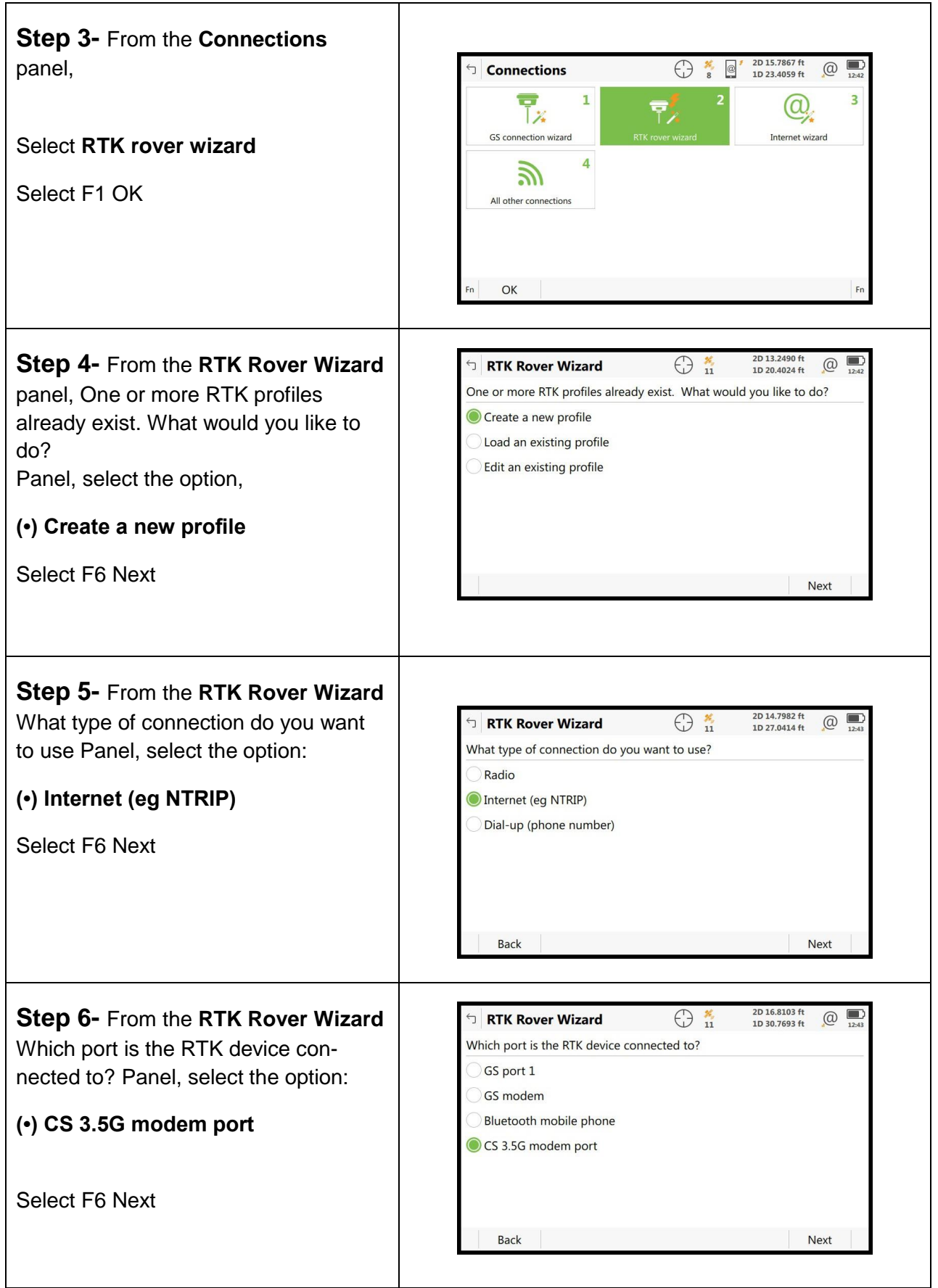

**Step 7-** From the **RTK Rover Wizard**

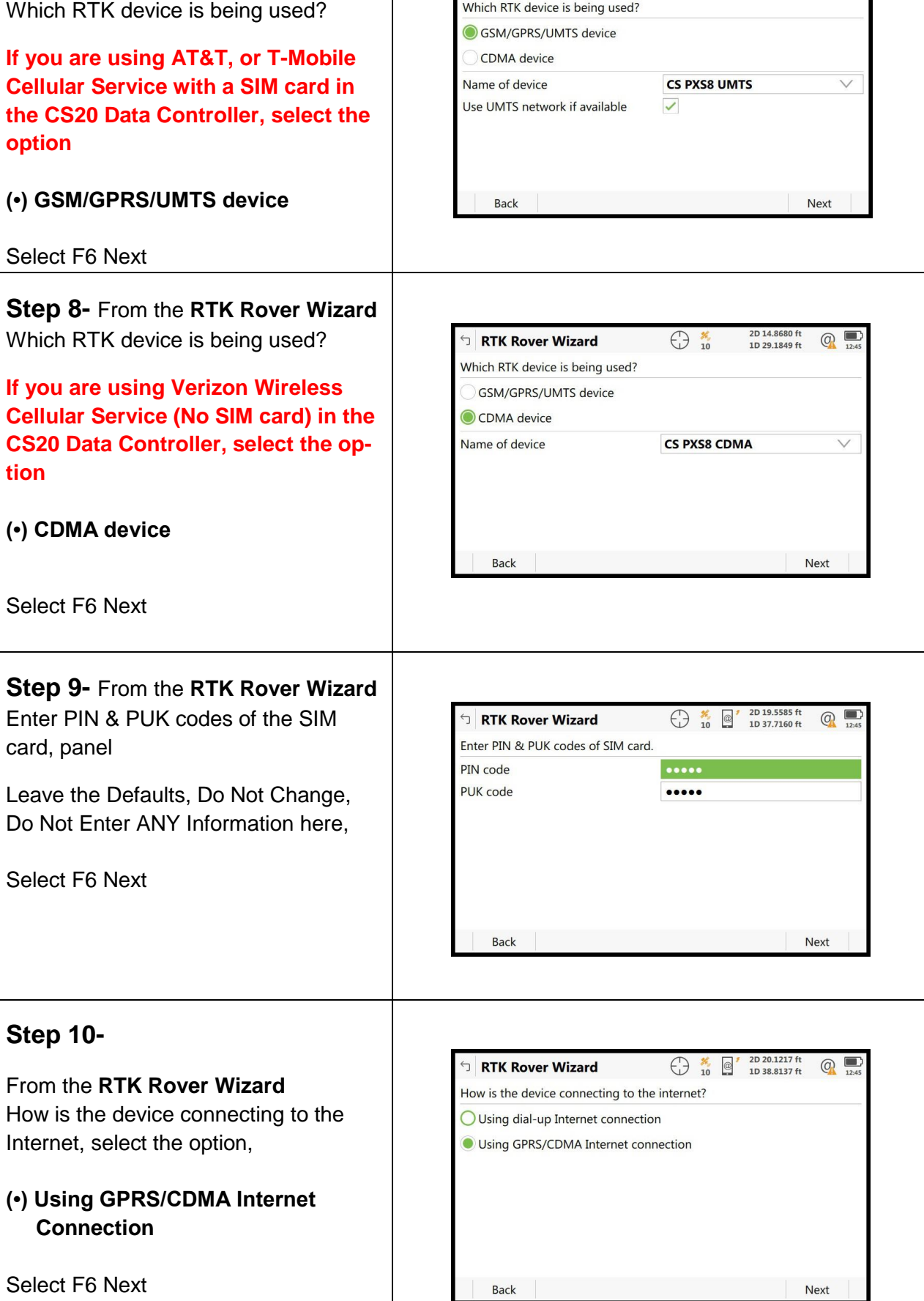

 $\textcolor{red}{\mathbf{G}}$  RTK Rover Wizard

**tion**

 $\bigodot$  % 2D 18.9926 ft  $\bigodot$  12.44

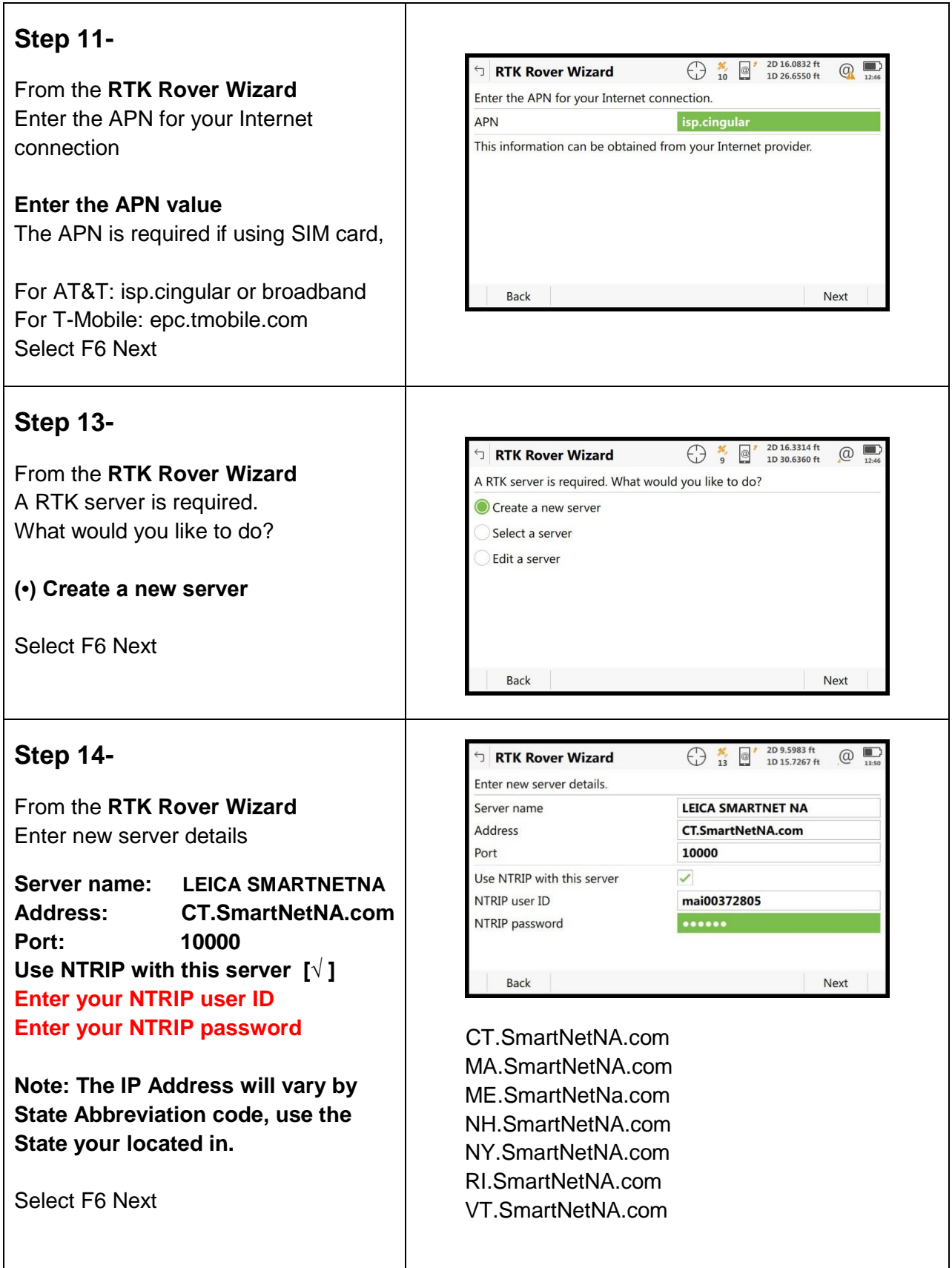

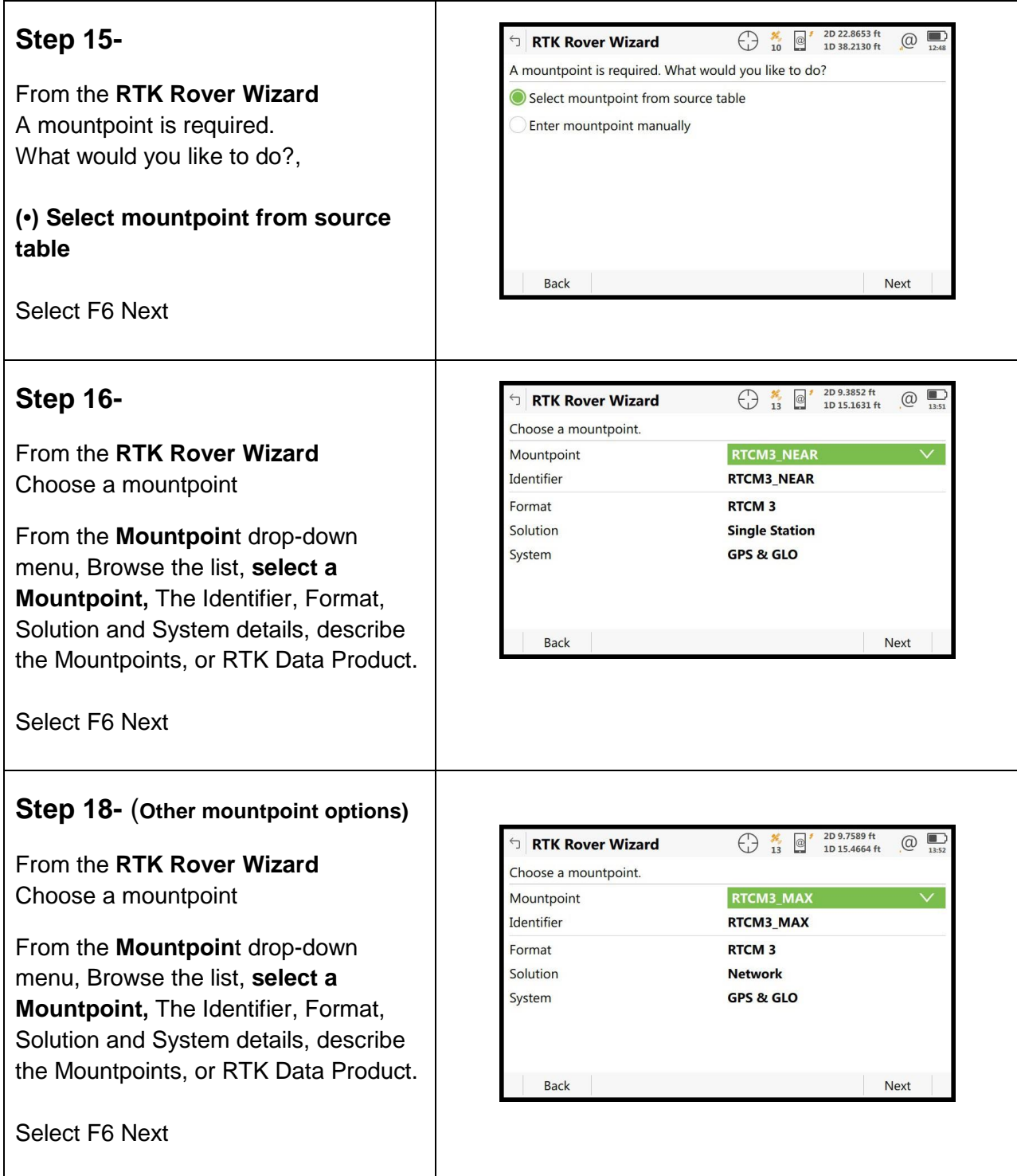

J.

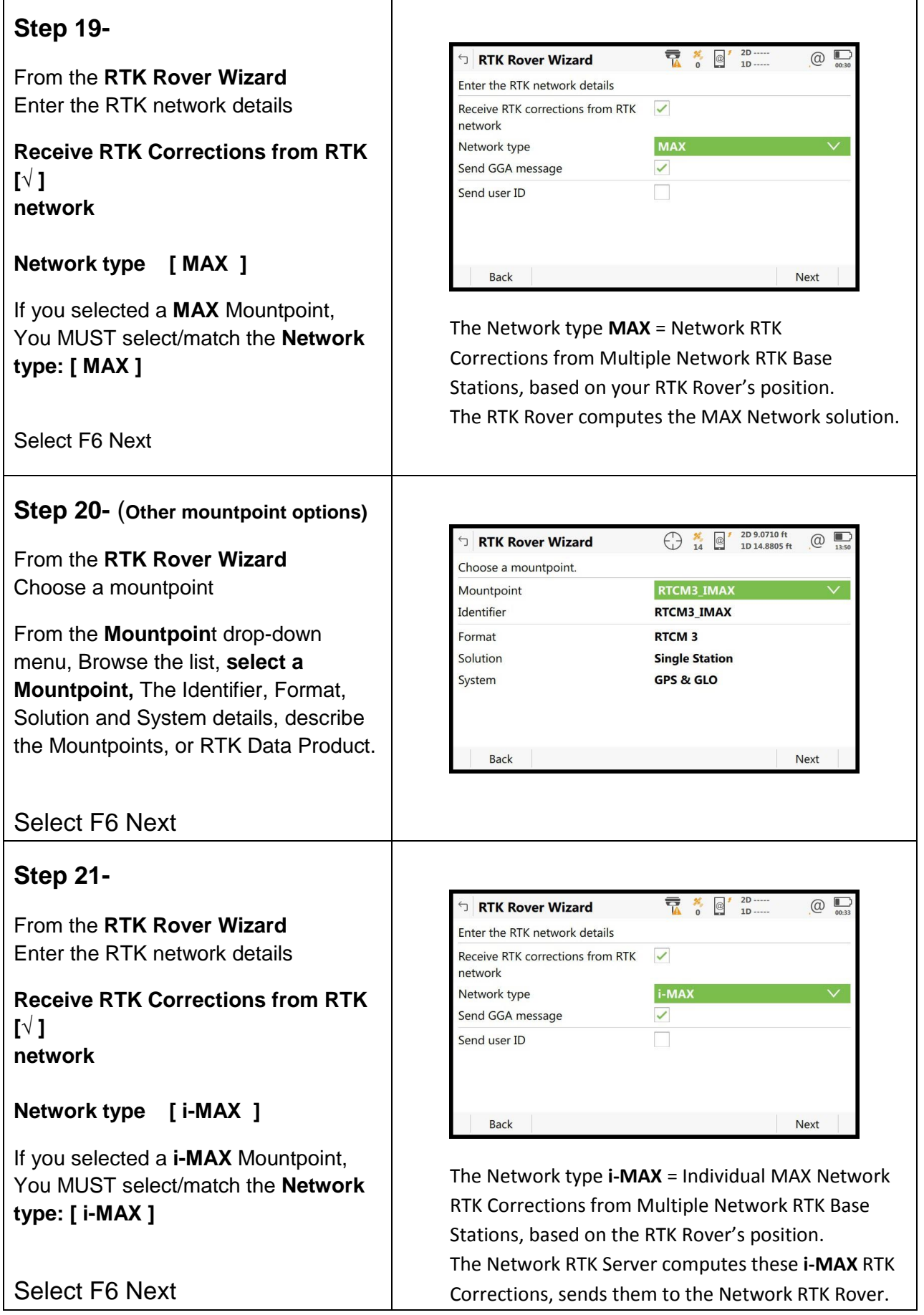

### **Step 22-** (**Other mountpoint options)**

From the **RTK Rover Wizard** Choose a mountpoint

From the **Mountpoin**t drop-down menu, Browse the list, **select a Mountpoint,** The Identifier, Format, Solution and System details, describe the Mountpoints, or RTK Data Product.

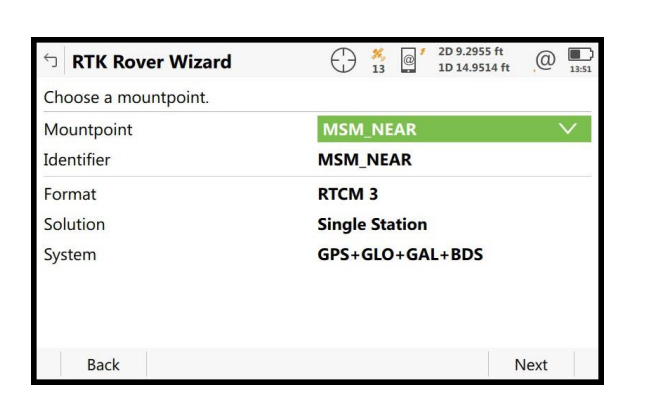

Select F6 Next The Network type **Nearest MSM** = Single Baseline RTK; **MSM = Multiple Satellite Measurements,**  Corrections from the Closest Network RTK Base, Based on the RTK Rover's position.

## **Step 23-**

From the **RTK Rover Wizard** Enter the RTK Network details

**Receive RTK Corrections from RTK [√ ] network**

#### **Network type [Nearest ]**

If you selected a **Nearsite** Mountpoint, You MUST select/match the **Network type: [ Nearest ]** 

 $\bigoplus_{11}$   $\frac{2D}{10}$   $\frac{16.1309}{10.28.2292 \text{ ft}}$  $@$ RTK Rover Wizard Enter the RTK network details Receive RTK corrections from RTK  $\triangledown$ network Network type **Nearest** Send GGA message Send user ID **Back** Next

 The Network type **Nearest** = Single Baseline RTK Corrections from the Closest Network RTK Base, Based on the RTK Rover's position.

### Select F6 Next

#### **Step 24-**

From the **RTK Rover Wizard** Enter the RTK Network details

RTK data format [RTCM v3 ] Sensor at Base [ Automatically detect ] **Antenna at Base [ADVNULLANTENNA ]**

Select F6 Next

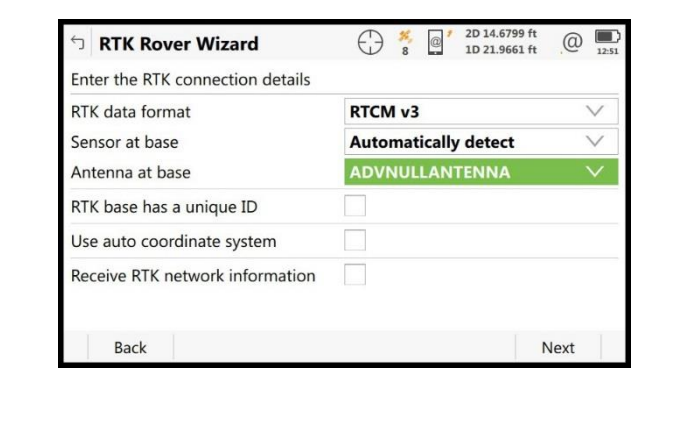

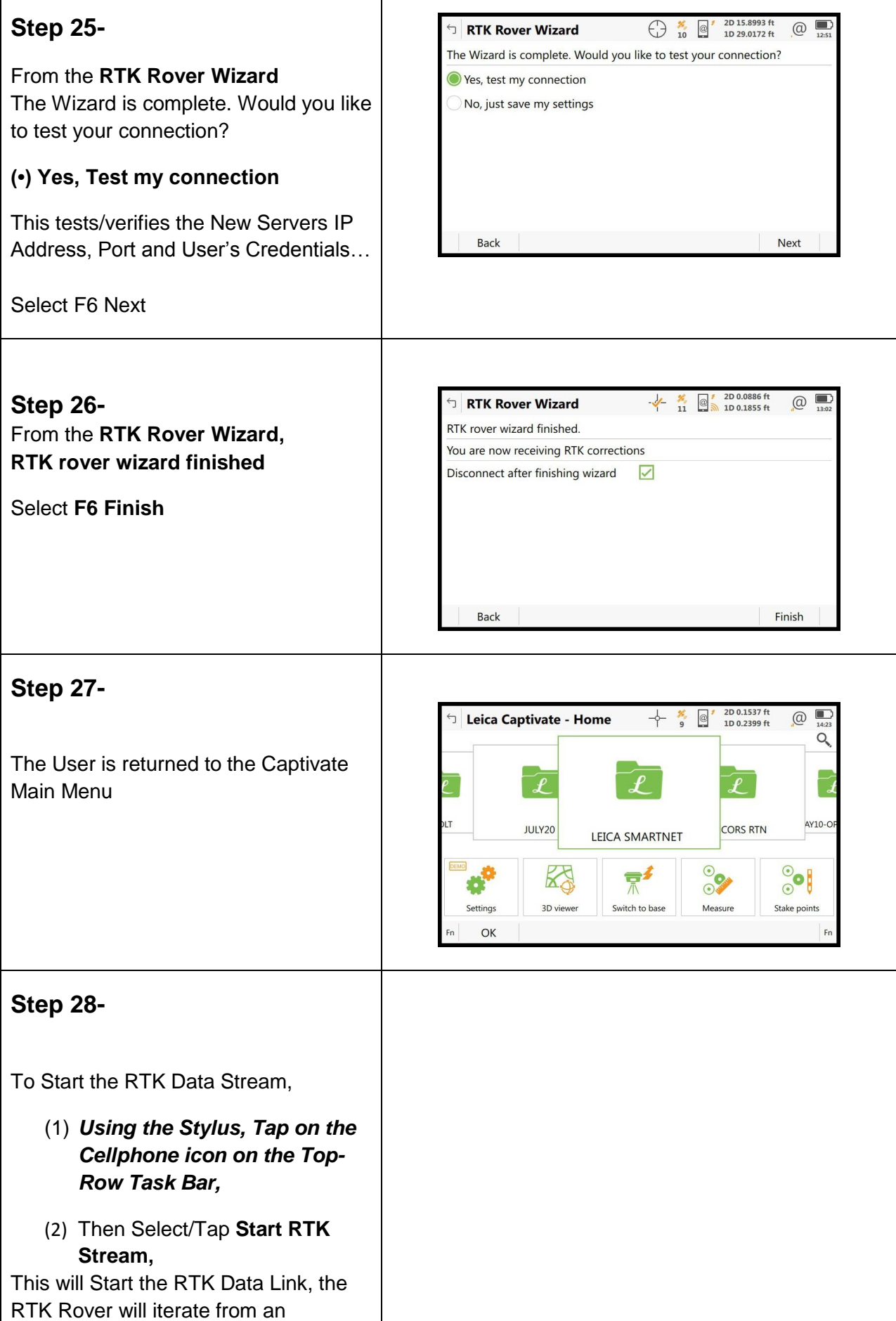

Autonomous/Navigated GNSS Solution to a RTK Float Solution, then to a RTK Fixed Solution, so the RTK user can Start Measuring, or Staking Out Points.

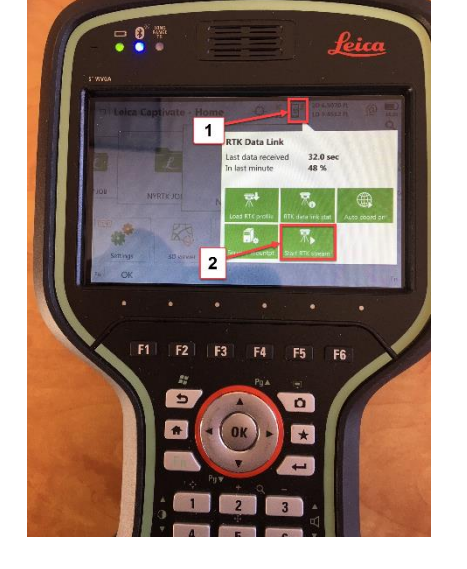

## **Step 29-**

To Stop the RTK Data Stream,

*(1) Using the Stylus, Tap on the Cellphone icon on the Top-Row Task Bar,*

**(2)** Then Select/Tap **Stop RTK Stream,** This will stop the RTK Data Link.

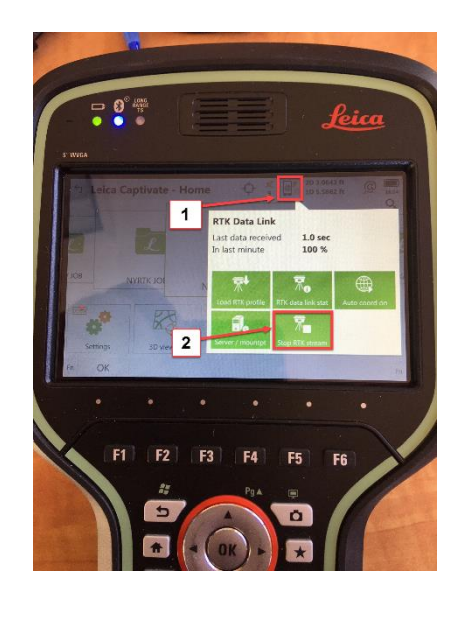

If you need technical assistance configuring the Internet Connection;

configuring the Cellular Modem Device in the Leica CS20 Data Controller, or the Cellular Modem device in the Leica GS16 GNSS receiver; there are PDF Quick Guides available on the MTS Blog page, that provide detailed instructions for Configuring the Data Controller, or GNSS Receiver's internal Cellular Data Modems using AT&T GSM/GPRS cellular network, or Verizon Wireless CDMA cellular Networks for Network RTK Rovers.

#### [blog.mainetechnical.com](http://blog.mainetechnical.com/)

Filename: GS16-CS20-RTK Rover Wizard\_Leica SmartNetNA\_Quick Guide\_Rev1.2